# CRZ S3C6410 Mango6410-R2 Enviroment and Boot Mode

<http://www.mangoboard.com/> http://cafe.naver.com/embeddedcrazyboys Crazy Embedded Laboratory

# Document History

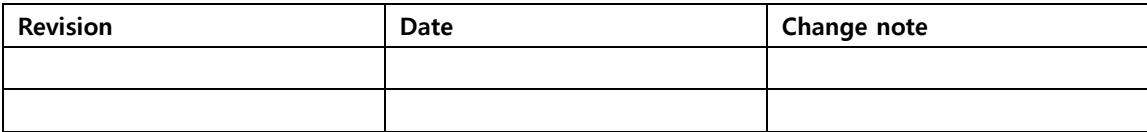

# 목차

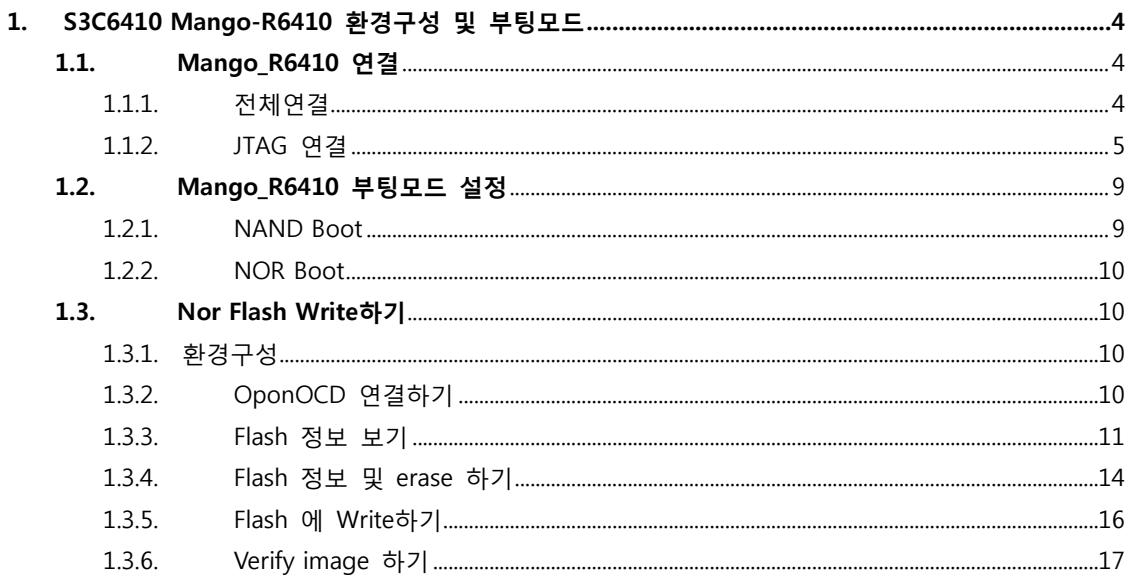

 $\overline{3}$ 

# <span id="page-3-0"></span>1. S3C6410 Mango-R6410 환경구성 및 부팅모드

# <span id="page-3-1"></span>1.1. Mango\_R6410 연결

<span id="page-3-2"></span>1.1.1. 전체연결

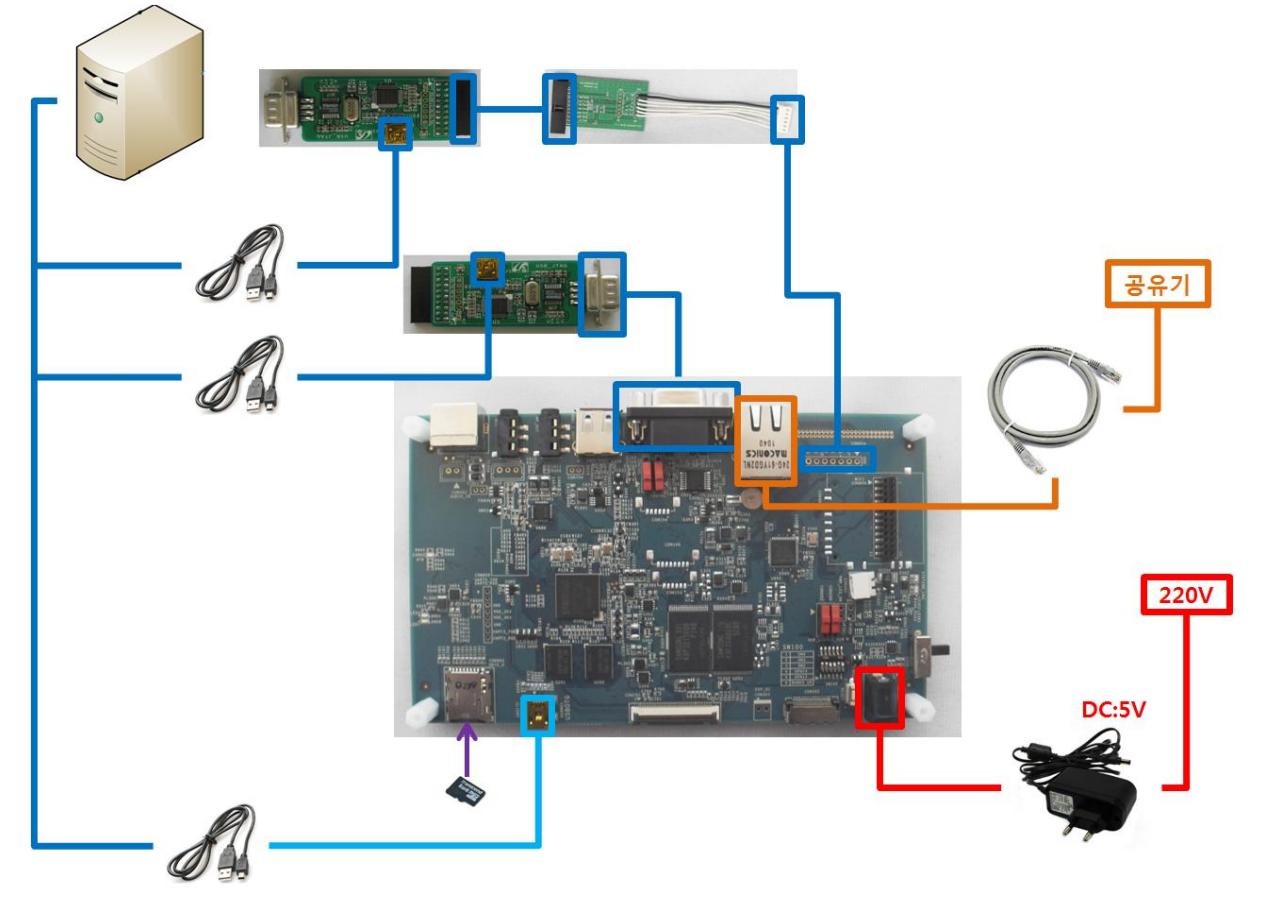

## <span id="page-4-0"></span>1.1.2. JTAG 연결

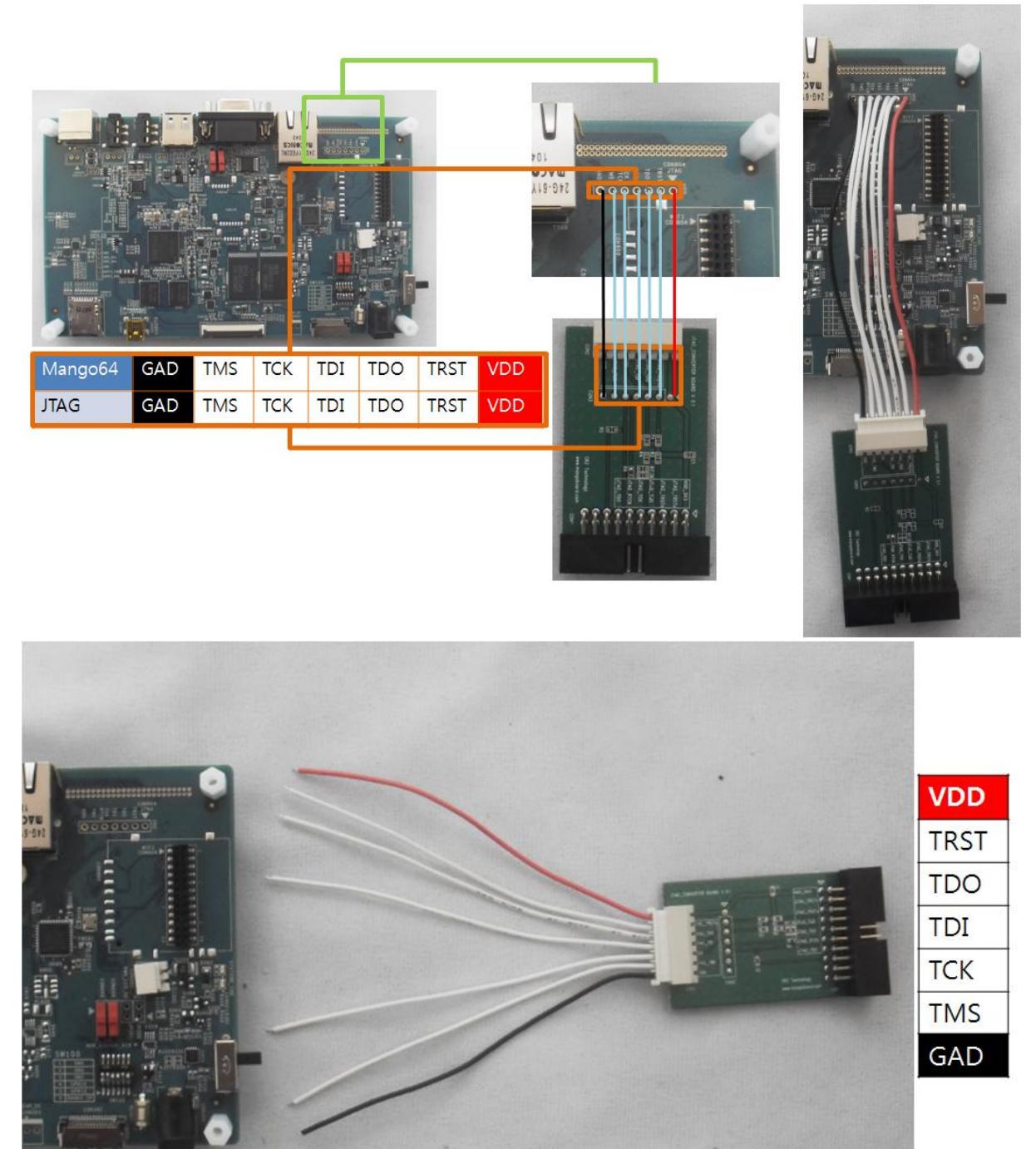

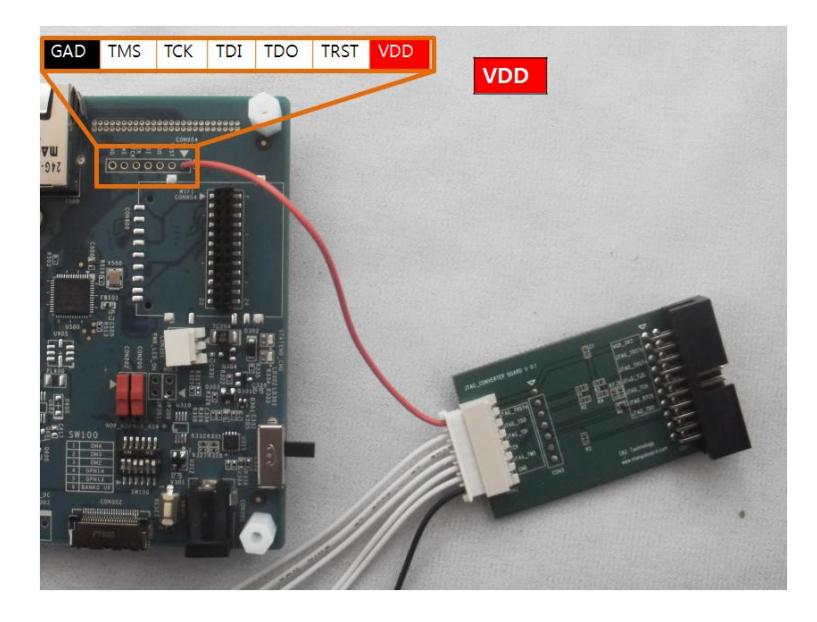

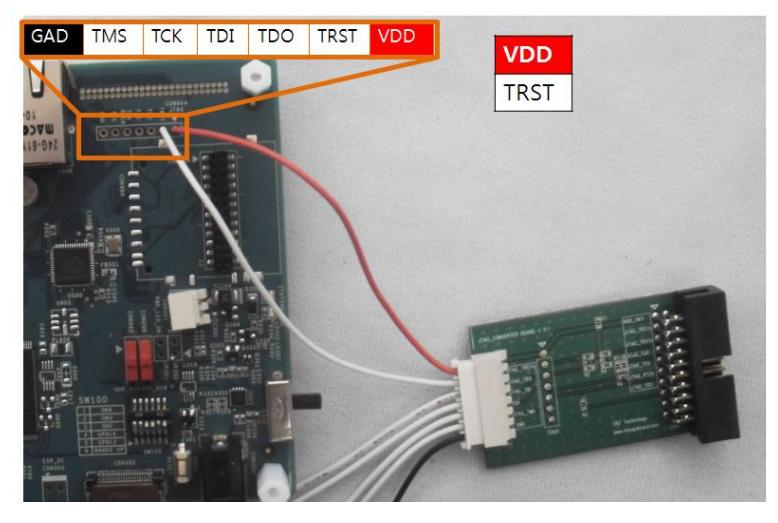

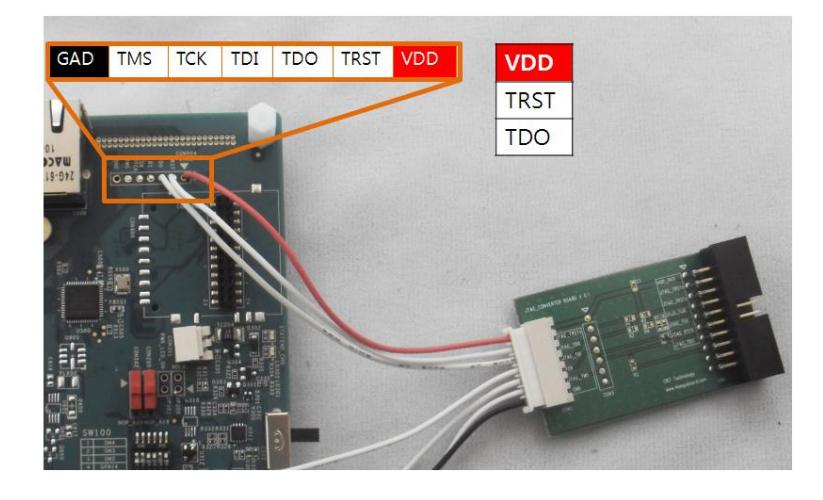

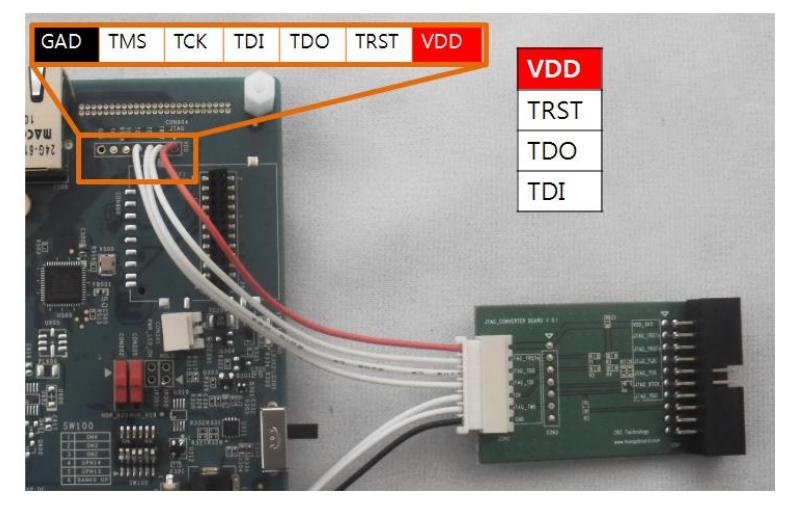

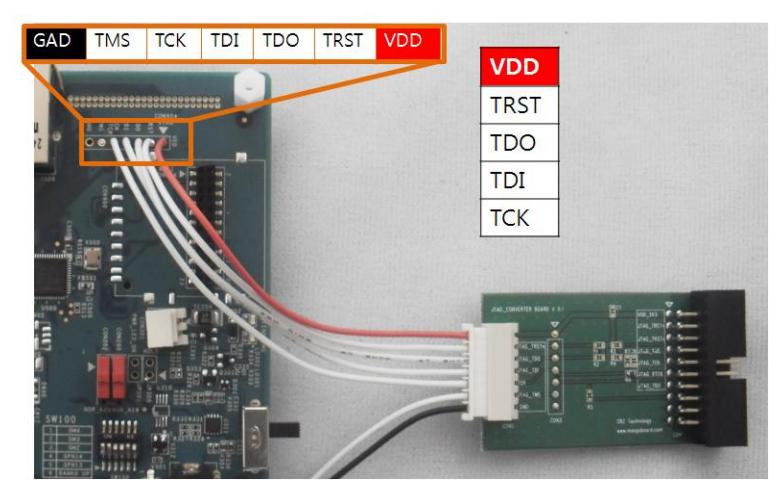

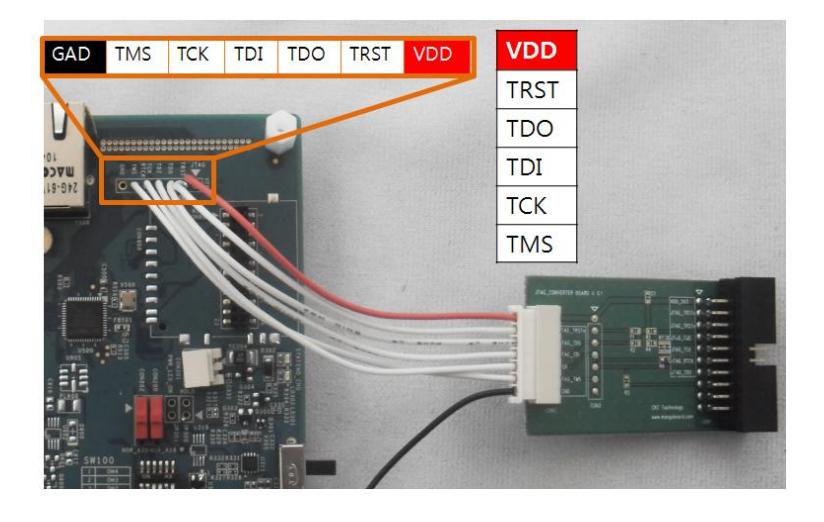

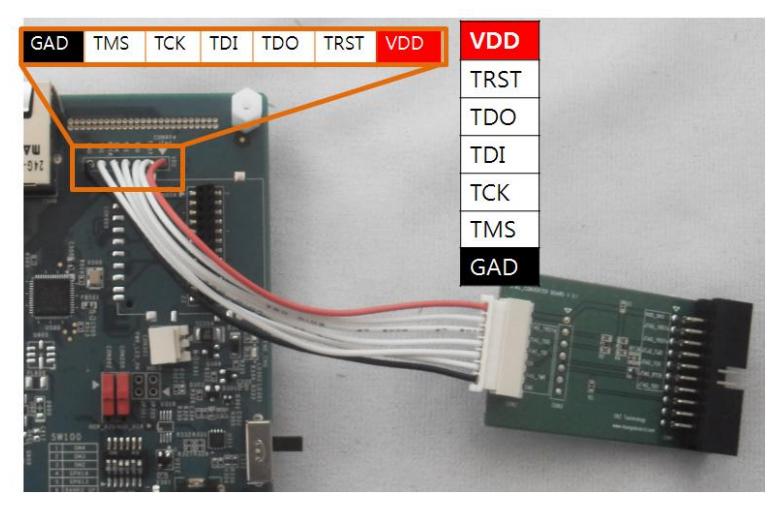

# <span id="page-8-0"></span>1.2. Mango\_R6410 부팅모드 설정

## 1.2.1. NAND Boot

<span id="page-8-1"></span>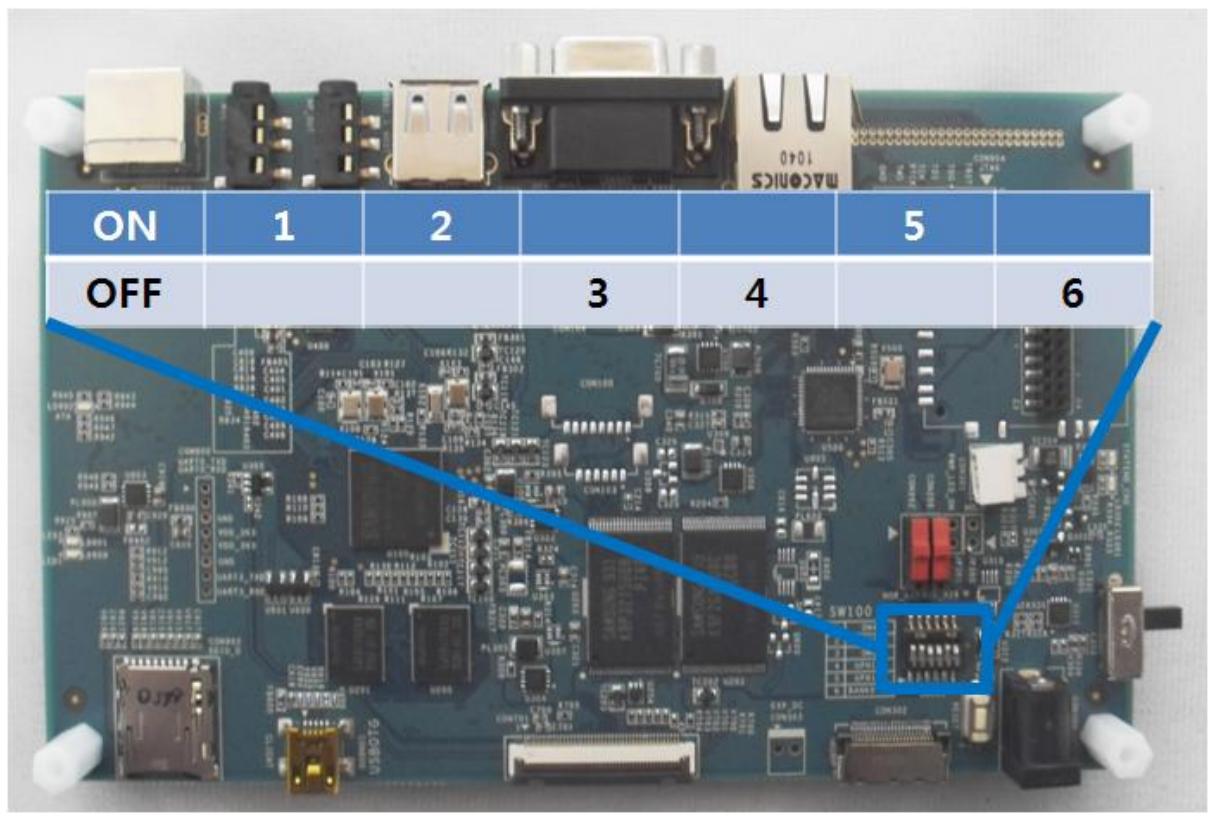

## <span id="page-9-0"></span>1.2.2. NOR Boot

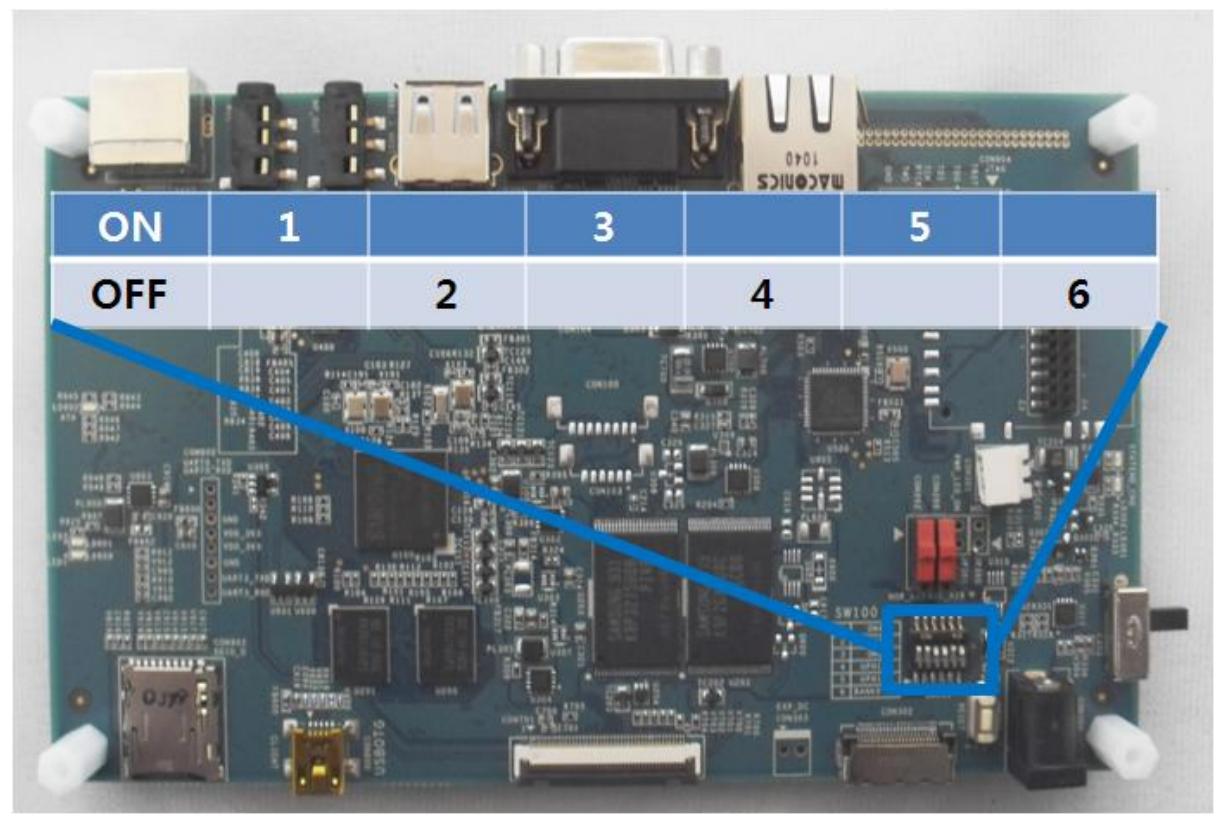

## <span id="page-9-1"></span>1.3. Nor Flash Write하기

## <span id="page-9-2"></span>1.3.1. 환경구성

버전은 Openocd 0.1.0 버전입니다.

```
> version
```
Open On-Chip Debugger 1.0 (2009-04-30-01:48) svn:1547

망고64 보드를 Nor Flash boot Mode로 SW100 스위치를 변경 및 shunt switch CON202,CON200을 0,1로 변경을 해야 합니다.

### <span id="page-9-3"></span>1.3.2. OponOCD 연결하기

그리고, 보드에 FT2232 usb jtag 보드를 연결합니다. 전원을 인가 후 Dos Command창을 실행합니다. 물론 , openocd.exe 파일이 있는 디렉토리에서 실행해야 합니다. 첨부파일에서 >openocd.exe –f mango64nor.cfg 입력하면 됩니다.

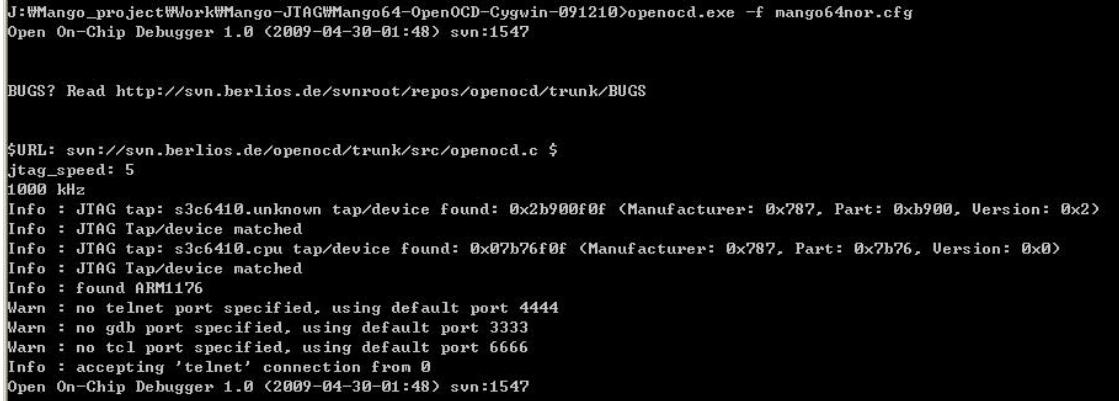

openocd 실행

Mango64nor.cfg 파일을 살펴보면,

source [find ./mango64.cfg]

\$\_TARGETNAME configure -work-area-phys 0x0c000000 -work-area-size 0x2000

flash bank cfi 0x00000000 0x00400000 2 2 \$\_TARGETNAME

#### mango64nor.cfg

위의 내용을 살펴보면,

\$\_TARGETNAME configure -work-area-phys 0x0c000000 -work-area-size 0x2000

은 OpenOCD가 steppingstone(SRAM) 영역을 사용하겠다는 의미 입니다.

flash bank cfi 0x00000000 0x00400000 2 2 \$\_TARGETNAME

CFI(Common Flash interface) 의 약자입니다.

0x00000000: 시작 address(정하기 나름)

0x00400000 : 망고64에 달려있는 Flash Size입니다.

2 : flash chip width

2: bus width

\$\_TARGETNAME : target

<http://openocd.berlios.de/doc/html/Flash-Commands.html>

에 자세히 설명이 나와 있습니다.

또 다른 DOS Command 창을 실행 후

>telnet localhost 4444

실행합니다.

실행 후

#### <span id="page-10-0"></span>1.3.3. Flash 정보 보기

>flash banks 명령을 입력합니다.

```
flash banks
#0: cfi at 0x00000000, size 0x00400000, buswidth 2, chipwidth 2
```
#### flash banks 실행모습

#0 : 현재 연결 된 bank number입니다.

>flash probe 0

명령을 수행합니다.

 $> f$ lash probe  $\theta$ Target not halted unknown error when probing flash bank '#0' at 0x00000000  $>$  halt Debug entry: JTAG HALT target state: halted target halted due to debug-request cpsr: 0x000001db pc: 0x00000004  $> f$ lash probe 0 Flash Manufacturer/Device: 0x00ec 0x257e flash 'cfi' found at 0x00000000

#### flash probe 실행모습

Flash에 Manufacture/Device 값을 읽어 옵니다.

이것은 flash(K8P3215UQB)의 datasheet를 참조하시면 됩니다.

Table 7. K8P3215UQB Autoselect Codes, (High Voltage Method)

| <b>Description</b><br>Manufacturer ID |              | CE<br>∼ | OE | WE<br>н | A20<br>to<br>A12<br>DA | A10 | A <sub>9</sub><br>Vip | A <sub>8</sub><br>X | A7 | A6 | A <sub>5</sub><br>to<br>A4<br>w<br>л | A <sub>3</sub> | A2 | A <sup>1</sup> | A <sub>0</sub> | DQ15<br>to DQ8<br>X | DQ7<br>to<br>DQ0 |
|---------------------------------------|--------------|---------|----|---------|------------------------|-----|-----------------------|---------------------|----|----|--------------------------------------|----------------|----|----------------|----------------|---------------------|------------------|
|                                       |              |         |    |         |                        |     |                       |                     |    |    |                                      |                |    |                |                |                     | ECH              |
| Devi<br>ce<br>ID                      | Read Cycle 1 | ⊢       |    | н       | DA                     | x   | n.<br>Vip             | X                   |    | -  |                                      |                |    |                | н              | 25H                 | 7EH              |
|                                       | Read Cycle 2 |         |    |         |                        |     |                       |                     |    |    |                                      | н              | н  | н              | -              | 25H                 | 03H              |
|                                       | Read Cycle 3 |         |    |         |                        |     |                       |                     |    |    |                                      | н              | н  | н              | н              | 25H                 | 01H              |

Manufacturer ID는 0xEC 이고, Device ID는 0x257E 라는 것을 알 수가 있습니다.

명령을 수행한 값과 동일하다는 것을 알 수 있습니다.

>flash info 0

명령을 수행 해 보겠습니다.

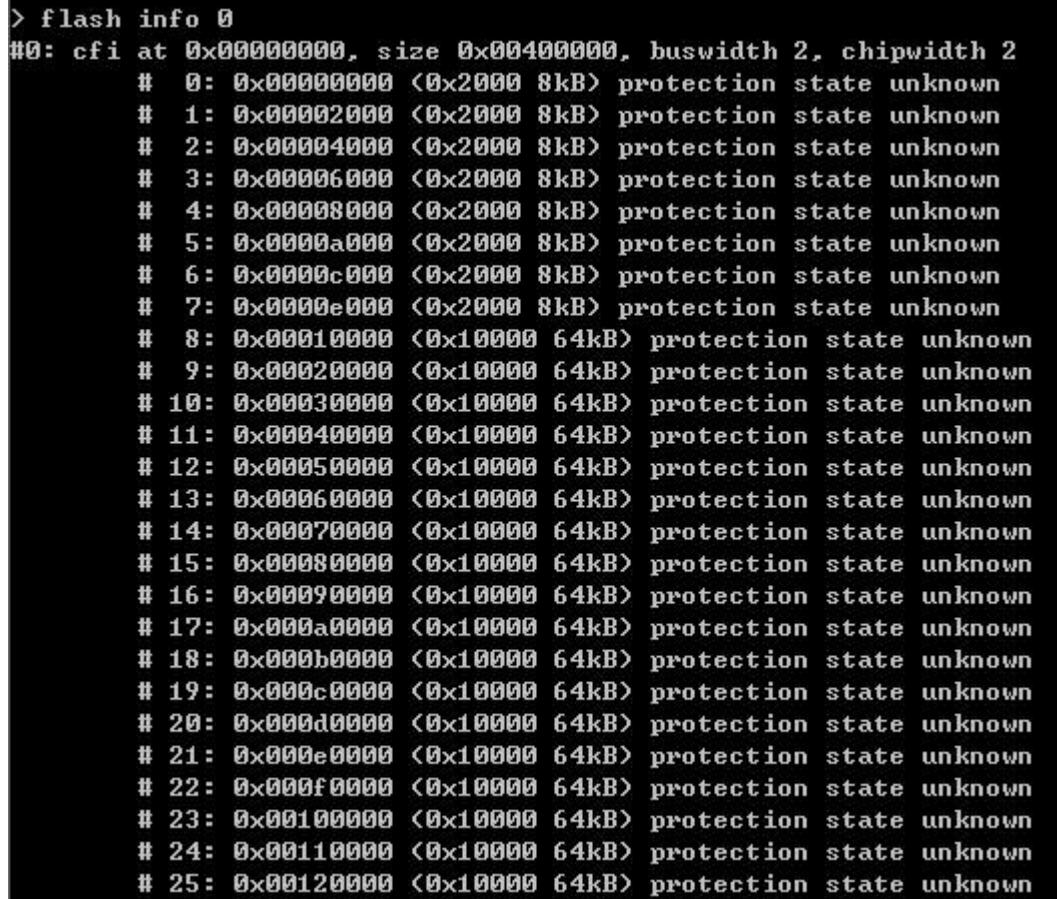

flash info 실행모습

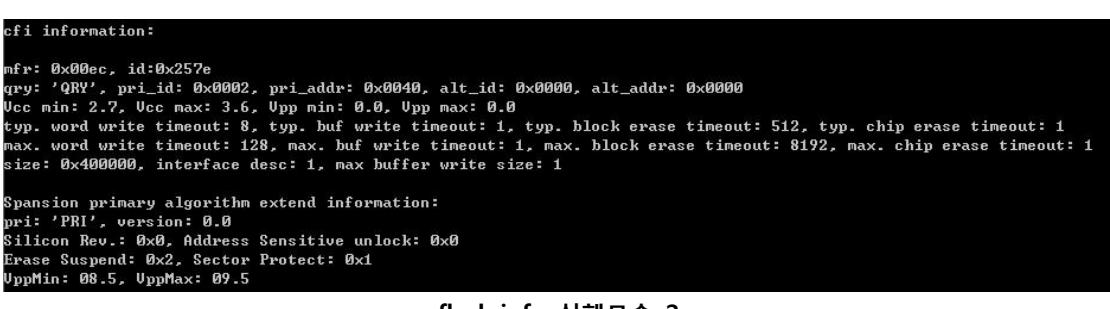

#### flash info 실행모습 2

훨씬 많은 정보를 볼수가 있습니다. Manufacture ID와 VCC 전압까지 나오고, Spansions primary algorithm을 사용 했다는 내용까지 나옵니다. 멋집니다.

### <span id="page-13-0"></span>1.3.4. Flash 정보 및 erase 하기

>flash info 0

명령으로 보면, 23번 sector부터 1Mbyte가 시작됩니다. 현재 Shunt Switch를 조정을 해 놓았기 때문에 0x00100000부터 Write하면,됩니다. <http://cafe.naver.com/embeddedcrazyboys/1606>

참조 하시기 바랍니다.

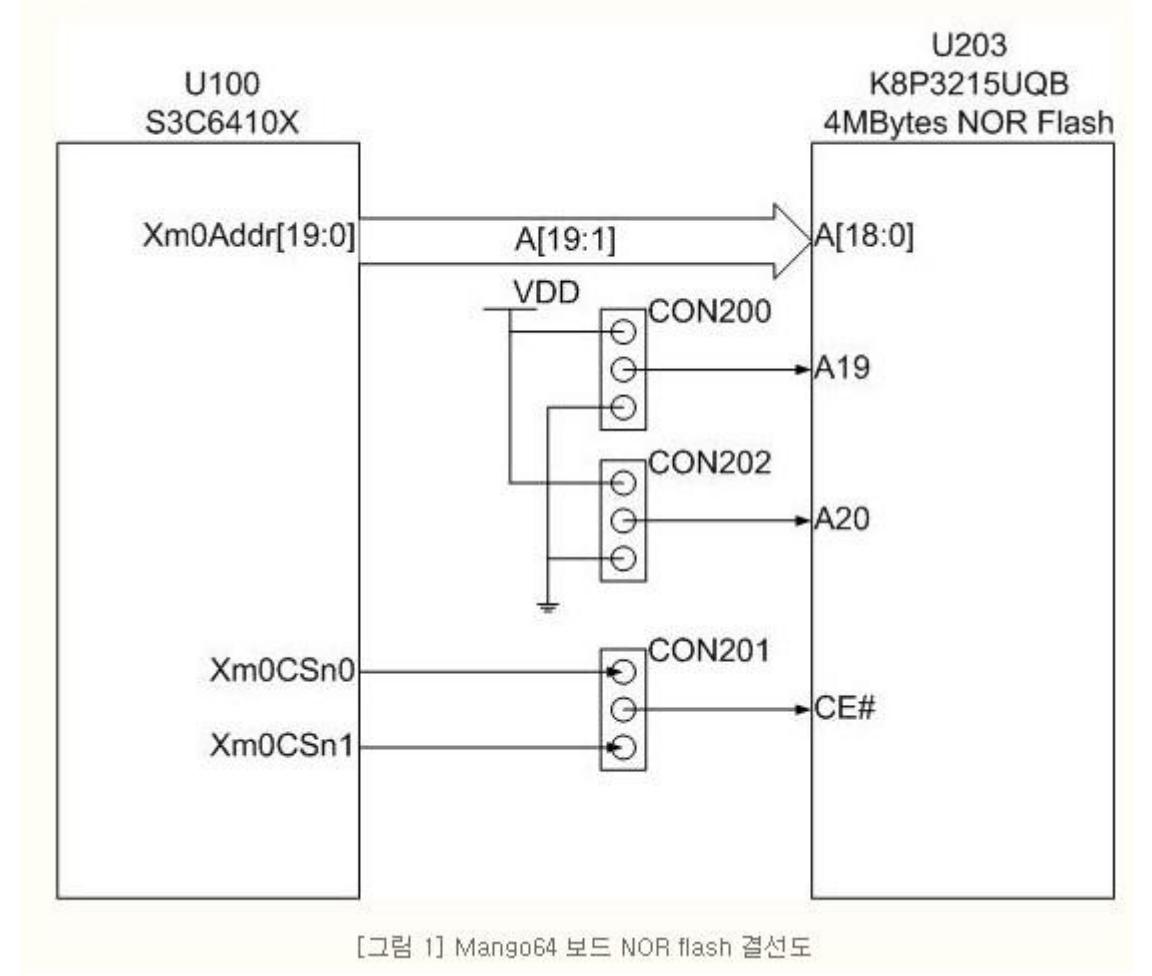

Mango64 보드 Nor Flash 결선도

Nor flash 메모리 MAP을 살펴보면 아래와 같습니다.

![](_page_14_Picture_100.jpeg)

[그림 2] NOR Flash 주소 공간 분할 구조

NOR Flash 주소 분할 구조

결국, S3C6410입장에서는 시작번지는 0입니다. 현재 CON200: High, CON202: Low 상태로 해 놓았습 니다.

>flash erase\_address 0x00100000 0x10000

명령을 살펴보면, 0x00100000 시작해서, 0x10000(64KB) 만큼 erase합니다.

64KB만 erase하는 이유는 6410nor.bin 이 51436Byte 사이즈이기 때문입니다.

대충 봐도 64KB를 넘지 않습니다.

> flash erase\_address 0x00100000 0x10000 erased address 0x00100000 length 65536 in 0.469000s

flash erase address 실행모습

또 다른 방법은 Block Number로 지우는 방법입니다.

![](_page_15_Picture_70.jpeg)

block number 23

Block Number 23이 64Kbyte를 영역을 가지고 있습니다.

>flash erase\_sector 0 23 23

하면 됩니다. 명령 형식은 아래와 같습니다.

![](_page_15_Picture_71.jpeg)

flash erase sector 형식

실행 결과 입니다.

> flash erase\_sector 0 23 23 erased sectors 23 through 23 on flash bank 0 in 0.500000s

flash erase sector 결과

<span id="page-15-0"></span>1.3.5. Flash 에 Write하기

명령은

>flash write\_bank 0 6410nor.bin 0x100000

flash write\_bank write binary data to <br/> <br/> <br/>file> <offset> flash bank write 형식 살펴 보면, bank은 >flash banks 명령을 보면 0입니다. File은 PC에 6410nor.bin 파일이름을 입력합니다. Offset은 0x100000가 Write하기 위한 시작 address입니다. 실행 결과 flash write\_bank 0 6410nor.bin 0x100000 not enough working area available (requested 32768, free 8096) not enough working area available (requested 16384, free 8096) not enough working area available (requested 8192, free 8096) Debug entry: breakpoint target state: halted target halted due to breakpoint cpsr: 0x600001d3 pc: 0x0c00005c Debug entry: breakpoint target state: halted target halted due to breakpoint срэг: 0x600001d3 pc: 0x0c00005c flash bank write 실행 결과 1.3.6. Verify image 하기 명령은

<span id="page-16-0"></span>>verify\_image 6410nor.bin 0x00100000 bin

명령 형식을 보면,

verify\_image

#### verify\_image <file> [offset] [type]

verify\_image 형식

<file> : flash에 Write한 이미지 이름

<offset>: Write 시작 address

<type>: binary,axf, 등 format형태

실행 결과

> verify\_image 6410nor.bin 0x00100000 bin checksum mismatch - attempting binary compare BUG: keep\_alive() was not invoked in the 1000ms timelimit. GDB alive packet not sent! (55484) verified 51436 bytes in 55.437000s

verify 실행결과

또 다른 방법은

>dump\_image nordump.bin 0x00100000 0x10000

명령으로 ,nordump.bin과 6410nor.bin을 비교해 보는 방법입니다.

작은 이미지인 경우만 사용하세요. 이미지 크기가 크면, 하 세월입니다.

> dump\_image nordump.bin 0x00100000 0x10000 dumped 65536 byte in 70.655998s

dump image 실행결과

Beyond Compare 프로그램으로 비교결과 값이 동일합니다.

0xC8EC(51436)Byte 동일합니다.

![](_page_17_Picture_31.jpeg)

compare 결과